## **View Program Advisor**

To view the academic advisor and/or advisors assigned to the student:

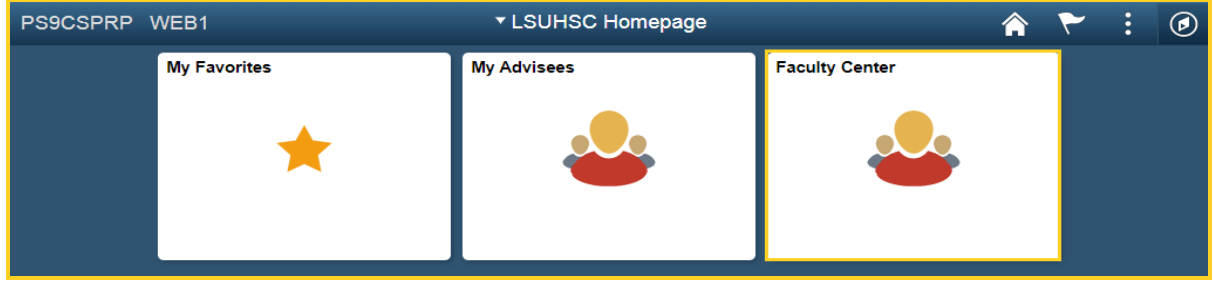

1. Click the **Main Menu** tile.

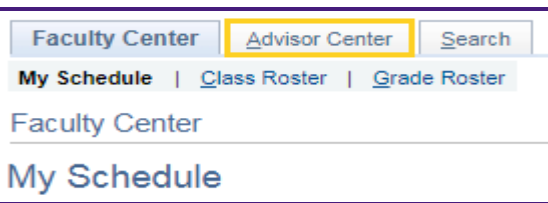

2. Click the **Advisor Center** tab,

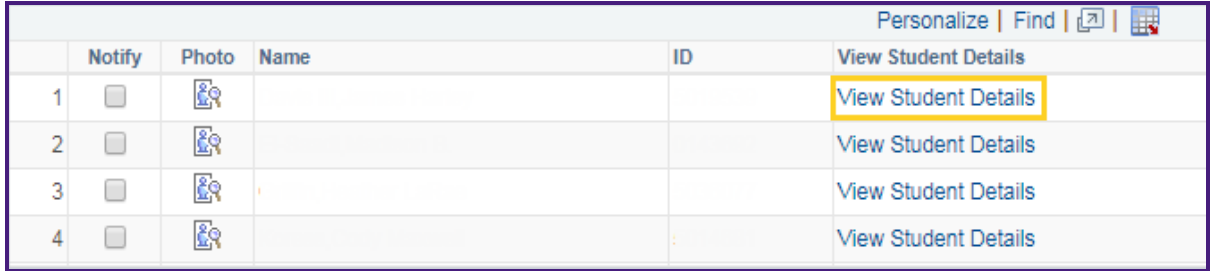

3. Click the **View Student Details** link.

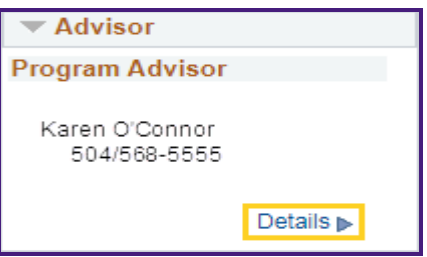

4. The **Advisor(s)** assigned to the student displays in the **Advisor** block.

Click the **Details** link.

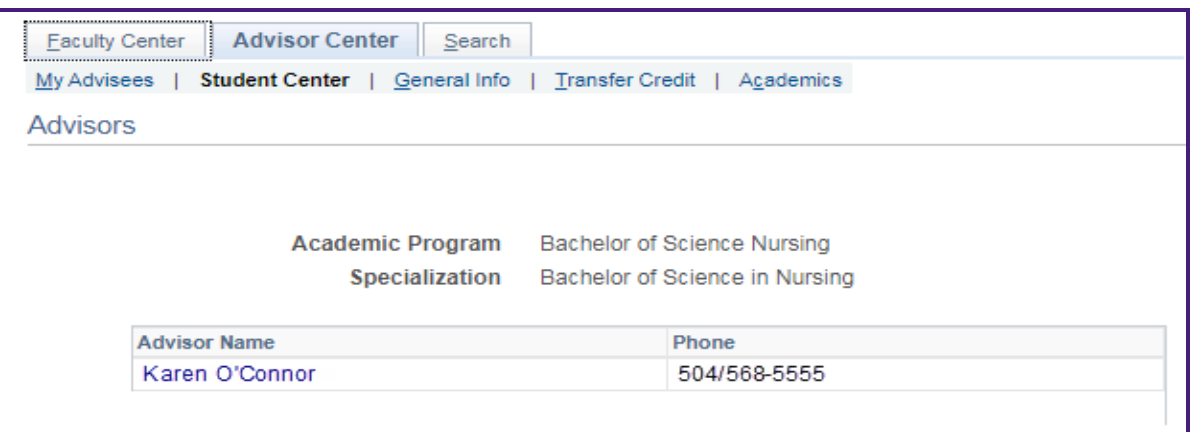

5. The **Advisors** details page displays as well as the student's *Academic Program* and *Specialization*.

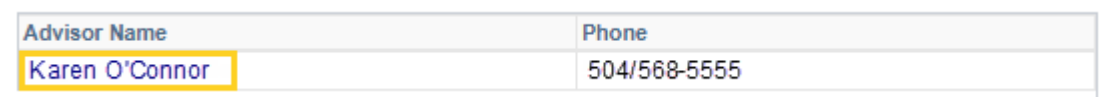

6. If you wish to send email to the advisor, click on the **Advisor Name** link.

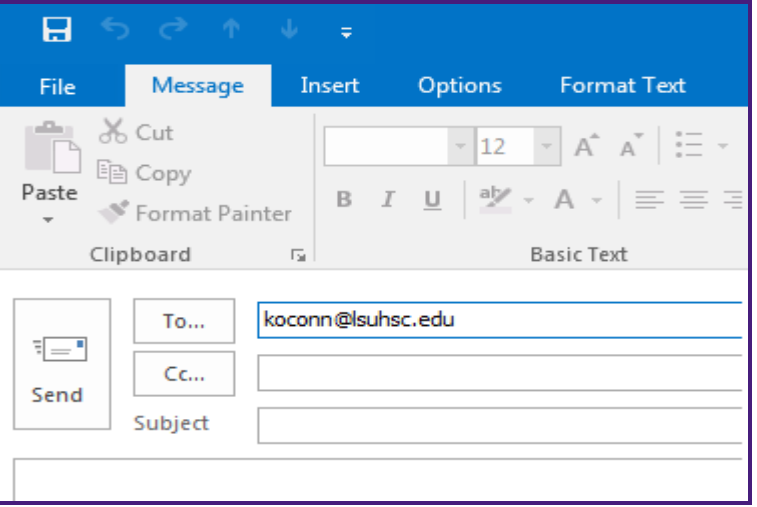

7. The Advisor's email address defaults into the **To**… field. Enter the appropriate email information and then click the **Send** button.

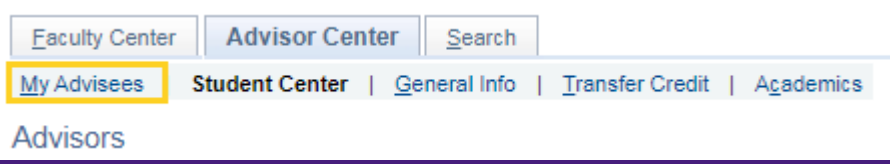

8. After the email is sent, you are returned to the Advisor detail page. Click the **My Advisees** tab return to *My Advisees* page.